## Contents:

- 1. Website information
- 2. Computer Access
	- 2.1 Group Macs
	- 2.2 Instrumentation computers
- 3. Printers
	- 3.1 Group printer information
	- 3.2 Drivers
	- 3.3 Installation on a PC
- 4. Accessing JAG desktop
- 5. Accessing Group Macs from a PC
- 6. Networking from home
- 7. Software
	- 7.1 Chemdraw
		- 7.2 SciFinder
- 1. As soon as you join the group, send a) a photo and b) your information to mclough@chem.tamu.edu Here is an example of information to send:
	- *Ph.D. Chemistry, Texas A&M University, 2010 B.S., Chemistry, Texas A&M University, 2006*
- 2. Computer Access
	- 2.1 Group Macs
		- a) Make sure that you have requested a log-in from Melissa for both of the group Macs.
	- 2.2 Instrumentation computers
		- a) Provide Melissa with a unique password for the instrumentation computers.
		- b) She will set up an account on each of the computers for your use. Remember this password.
		- c) When saving data, you must create your own directory (see on the top of the monitor for root of the directory).

# 3. Printer Installation

3.1 Group printer information

IP addresses: Room 414 Oki B6500 (b/w): 192.168.133.4 Room 409 Oki B6500 (b/w): 192.168.133.5 Room 409 HP Officejet Pro K5400 (color): 192.168.133.8 JAG office HP Color LaserJet 4700dn (color): 192.168.133.6

3.2 Drivers

Download the correct OKI driver by going here: http://www.okidata.com/mkt/html/nf/Drivers.html Download the correct HP drivers by going here: http://www.hp.com/#Support Remember where you placed the driver.

3.3 Installation on a PC

a) Go to Add a printer wizard

## b) Add a local printer, click next.

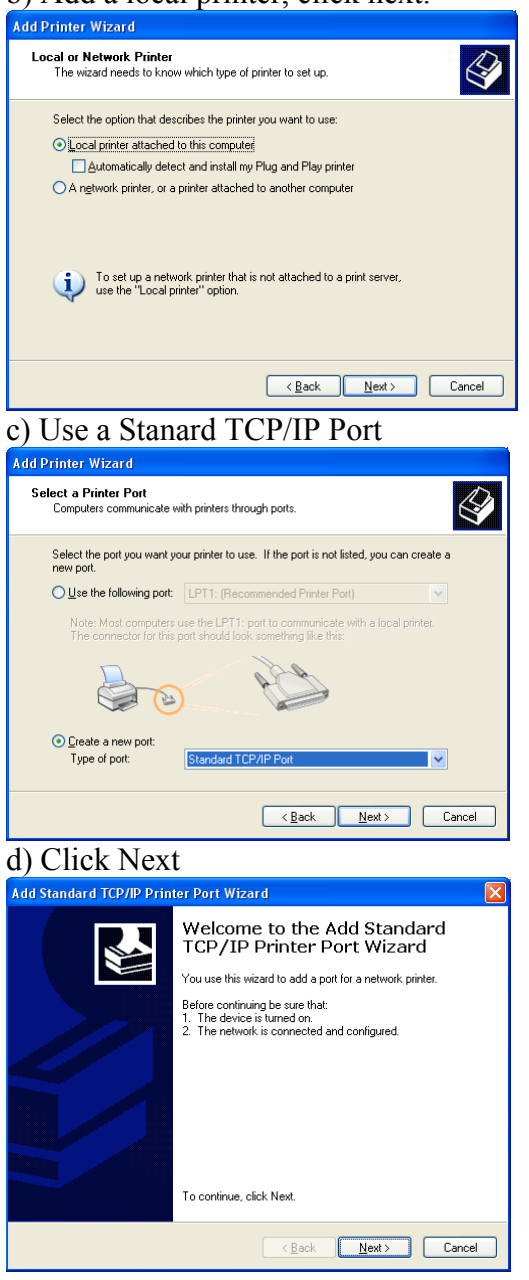

#### e) Enter the IP address of the printer<br>Add Standard TCP/IP Printer Port Wizard Add Port<br>For which device do you want to add a port? M Enter the Printer Name or IP address, and a nort name for the desired device Printer Name or IP Address: 792.168.133.4 Port Name: IP\_192.168.133.4  $\overline{\text{ }}\in \underline{\mathsf{Back}}$   $\overline{\text{ }{\mathsf{Next}}\text{ }}$   $\overline{\text{ }{\mathsf{Cancel}}\text{ }}$ f) Choose Okidata Network Printer **Add Standard TCP/IP Printer Port Wizard** Additional Port Information Required<br>The device could not be identified. **SALL** The detected device is of unknown type. Be sure that:<br>1. The device is properly configured.<br>2. The address on the previous page is correct. Either correct the address and perform another search on the network by returning to the<br>previous wizard page or select the device type if you are sure the address is correct. -Device Type: Standard Dkidata Network Printe  $\ddot{\phantom{1}}$ O Custom Settings...  $\begin{tabular}{|c|c|c|c|c|} \hline & & & & \multicolumn{3}{|c|}{\multicolumn{3}{c|}{\multicolumn{3}{c|}{\multicolumn{3}{c|}{\multicolumn{3}{c|}{\multicolumn{3}{c|}{\multicolumn{3}{c|}{\multicolumn{3}{c|}{\multicolumn{3}{c|}{\multicolumn{3}{c|}{\multicolumn{3}{c|}{\multicolumn{3}{c|}{\multicolumn{3}{c|}{\multicolumn{3}{c|}{\multicolumn{3}{c|}{\multicolumn{3}{c|}{\multicolumn{3}{c|}{\multicolumn{3}{c|}{\multicolumn{3}{c|}{\multicolumn$ g) Click Finish Add Standard TCP/IP Printer Port Wizard Completing the Add Standard<br>TCP/IP Printer Port Wizard You have selected a port with the following characteristics. SNMP-No Protocol: LPR. PORT 1 Device: 1921681334 Port Name: IP 192.168.133.4 Adapter Type: Okidata Network Printer To complete this wizard, click Finish. Eack Finish Cancel h) Choose the correct driver.**Add Printer Wizard** Install Printer Software<br>The manufacturer and model determine which printer software to use.  $\bigotimes$ Select the manufacturer and model of your printer. If your printer came with an installation<br>disk, click Have Disk. If your printer is not listed, consult your printer documentation for<br>compatible printer software. Manufacturer  $\overline{|\mathbf{A}|}$ Printers  $\overline{\phantom{a}}$ Times<br>
To KIPAGE 8C<br>
To KIPAGE 8p<br>
To KIPAGE 8p<br>
To KIB 8500(PCL6)<br>
To KIB 8500(PCL6) Monotype<br>Monotype<br>NEC<br>NRG<br>Oce<br>Oki This driver is digitally signed. Mindows Update | Have Disk... Tell me why driver signing is important

 $\overline{\text{20}}$   $\overline{\text{20}}$ 

### 4. Accessing JAG desktop

- a) From the group Macs, go to "Go" > "Computer".
- b) On the left, click "JAG desktop".
- c) On the top right, click "connect" and enter your Group Mac user name / password.
- d) Click on "jag work".
- 5. Accessing Group Macs from a PC
	- a) Download and install TightVNC Viewer here: http://www.tightvnc.com/download.php
	- b) Enter the IP address of the computer you want to access
		- IP of Left Mac: 165.91.223.244 IP of Right Mac: 165.91.223.250

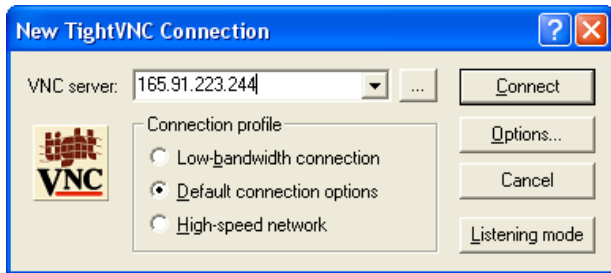

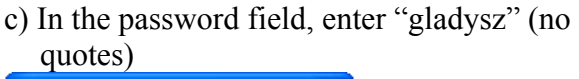

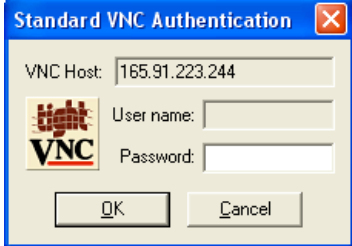

steps b and c may need to be repeated depending on your computer.

6. Networking from home

You will need to set up VPN. See directions here: http://it.tamu.edu/VPN

#### 7. Software

- 7.1 ChemDraw
	- a) Log-in (or register) at cambridgesoft.com using your tamu chem email.
	- b) Follow the directions under "My Site Subscription" for downloading the latest version of c) ChemBioDraw, then install ChemBioDraw.
	- c) Under My Account, click My Downloads to get your serial number

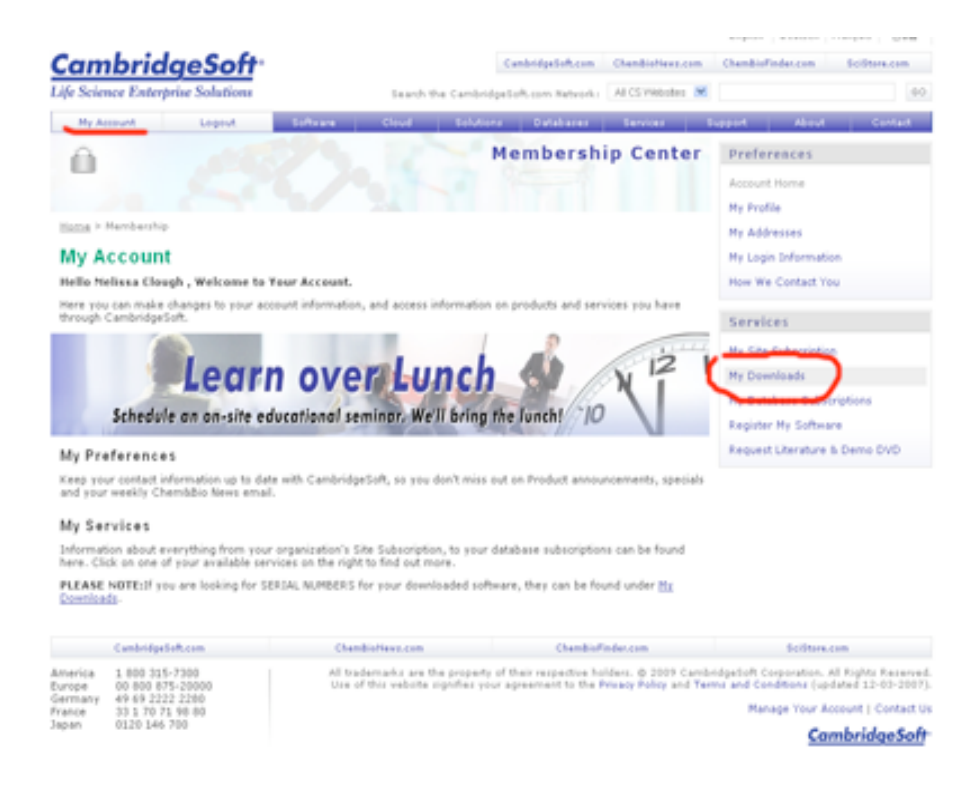

## 7.2 SciFinder

Follow the directions here:

http://libraryasp.tamu.edu/resources/helpfiles/scifinder2007/pc/detail/windows.htm

Updated 2/24/2011